# Catalyst 3850 Series Switch高CPU使用方法排除 故障

# **Contents**

**Introduction** 背景信息 案例分析:地址解析服务(ARP)中断 步骤 1: 识别消耗CPU周期的进程 步骤 2: 确定导致高CPU使用方法情况的CPU队列 步骤 3: 转存信息包被发送到CPU 步骤 4: 请使用联邦机关追踪 采样Cisco Catalyst 3850 Series Switch的嵌入式活动管理器(EEM)脚本 Cisco IOS XE 16.x或以上版本 Related Information

# Introduction

本文描述如何排除CPU使用情况关心故障,主要由于中断,在新的Cisco IOS XE平台。另外,本文 引入是缺一不可的为了排除这样问题故障的几新的on命令此平台。

# 背景信息

知道是重要的Cisco IOS XE如何被构件。使用Cisco IOS XE, Cisco移动了向Linux内核,并且所有 子系统是被分解为的进程。是内部的Cisco IOS在的所有子系统-例如模块驱动程序,高可用性 (HA),等等-当前前运行作为在Linux操作系统(OS)内的软件进程。Cisco IOS运行作为在Linux OS (IOSd)内的一个守护程序。Cisco IOS XE保留标准的Cisco IOS的不仅同一个外观,而且其操作、技 术支持和管理。

这是一些有用的定义:

- 转发引擎驱动程序(联邦机关) :这是Cisco Catalyst 3850 Series Switch的重点并且对所有硬件 编程/转发负责。
- IOSd : 这是在Linux内核运行的Cisco IOS守护程序。它运行作为在内核内的软件进程。
- **信息包送货系统(PDS)** :这是体系结构和进程的信息包如何到/从多种子系统被传送。为例,它 控制信息包如何从联邦机关被传送到IOSd反之亦然。
- **把柄**:把柄可以设想作为指示器。它是方法发现关于在输出中使用机箱生成的特定变量的详细 信息。这类似于Local Target Logic (LTL)索引的概念在Cisco Catalyst 6500 Series Switch的。

### 案例分析:地址解析服务(ARP)中断

故障排除和验证进程在此部分可以宽广地用于高CPU使用方法由于中断。

#### 步骤 1:识别消耗CPU周期的进程

show process cpu命令自然显示CPU如何当前查找。注意Cisco Catalyst 3850 Series Swtich使用四 个核心和您为所有四个核心看到列出的CPU使用情况:

3850-2#**show processes cpu sort | exclude 0.0** Core 0: CPU utilization for five seconds: 53%; one minute: 39%; five minutes: 41% Core 1: CPU utilization for five seconds: 43%; one minute: 57%; five minutes: 54% **Core 2: CPU utilization for five seconds: 95%; one minute: 60%; five minutes: 58%** Core 3: CPU utilization for five seconds: 32%; one minute: 31%; five minutes: 29% PID Runtime(ms) Invoked uSecs 5Sec 1Min 5Min TTY Process **8525 472560 2345554 7525 31.37 30.84 30.83 0 iosd 5661 2157452 9234031 698 13.17 12.56 12.54 1088 fed** 6206 19630 74895 262 1.83 0.43 0.10 0 eicored 6197 725760 11967089 60 1.41 1.38 1.47 0 pdsd

从输出,很清楚Cisco IOS守护程序与联邦机关一起消耗CPU的大部分,是此机箱的重点。当 CPU使用情况高归结于中断时,您看到IOSd和联邦机关使用CPU的大部分,并且这些子流程(或这 些的一子集)使用CPU :

- 联邦机关Punject TX
- 联邦机关Punject RX
- 联邦机关Puniect重新补充
- 联邦机关Punject TX完成

您能迅速移动到任何这些进程用show process CPU被选派的<process>命令。因为IOSd对CPU使用 情况的多数负责,这是仔细观察到那。

3850-2#**show processes cpu detailed process iosd sort | ex 0.0** Core 0: CPU utilization for five seconds: 36%; one minute: 39%; five minutes: 40% Core 1: CPU utilization for five seconds: 73%; one minute: 52%; five minutes: 53% Core 2: CPU utilization for five seconds: 22%; one minute: 56%; five minutes: 58% Core 3: CPU utilization for five seconds: 46%; one minute: 40%; five minutes: 31% PID T C TID Runtime(ms)Invoked uSecs 5Sec 1Min 5Min TTY Process  $(%)$  (%)  $(%)$  (%) 8525 L 556160 2356540 7526 30.42 30.77 30.83 0 iosd 8525 L 1 8525 712558 284117 0 23.14 23.33 23.38 0 iosd **59 I 1115452 4168181 0 42.22 39.55 39.33 0 ARP Snoop 198 I 3442960 4168186 0 25.33 24.22 24.77 0 IP Host Track Proce 30 I 3802130 4168183 0 24.66 27.88 27.66 0 ARP Input** 283 I 574800 3225649 0 4.33 4.00 4.11 0 DAI Packet Process

3850-2#**show processes cpu detailed process fed sorted | ex 0.0** Core 0: CPU utilization for five seconds: 45%; one minute: 44%; five minutes: 44% Core 1: CPU utilization for five seconds: 38%; one minute: 44%; five minutes: 45% Core 2: CPU utilization for five seconds: 42%; one minute: 41%; five minutes: 40% Core 3: CPU utilization for five seconds: 32%; one minute: 30%; five minutes: 31% PID T C TID Runtime(ms)Invoked uSecs 5Sec 1Min 5Min TTY Process  $(%)$  (%)  $(%)$  (%) 5638 L 612840 1143306 536 13.22 12.90 12.93 1088 fed<br>5638 L 3 8998 396500 602433 0 9.87 9.63 9.61 0 Pu:<br>5638 L 3 8997 159890 66051 0 2.70 2.70 2.74 0 Pu: 5638 L 3 8998 396500 602433 0 9.87 9.63 9.61 0 **PunjectTx** 5638 L 3 8997 159890 66051 0 2.70 2.70 2.74 0 **PunjectRx** 输出(输出的IOSd CPU)表示, ARP监听, IP主机跟踪流程和ARP输入高。当CPU中断归结于 ARP信息包时,这编解码器。

### 步骤 2:确定导致高CPU使用方法情况的CPU队列

Cisco Catalyst 3850 Series Switch有迎合不同种类的信息包的一定数量的队列(联邦机关维护32个 RX CPU队列,是队列去直接地CPU)。监控这些队列为了发现是重要的哪些信息包被踢对CPU,并 且哪些由IOSd处理。这些队列是每个ASIC。

Note:有两个ASIC :0和1. Ports1通过24属于ASIC 0。

为了查看队列,请输入**显示平台平底船统计数据端口asic <port-asic> cpuq <queue>方向<rx/tx>命** 令。

在**显示平台平底船统计数据端口asic 0个cpuq -1方向rx**命令,队列-1个变元表全部。所以,此命令 一览表端口ASIC的0所有接收队列。

现在,您必须识别哪个队列以高速率推进很大数量的信息包。在本例中,队列的考试显示了此罪犯 :

<snip>

RX (ASIC2CPU) Stats (asic 0 qn 16 lqn 16): **RXQ 16: CPU\_Q\_PROTO\_SNOOPING**

----------------------------------------

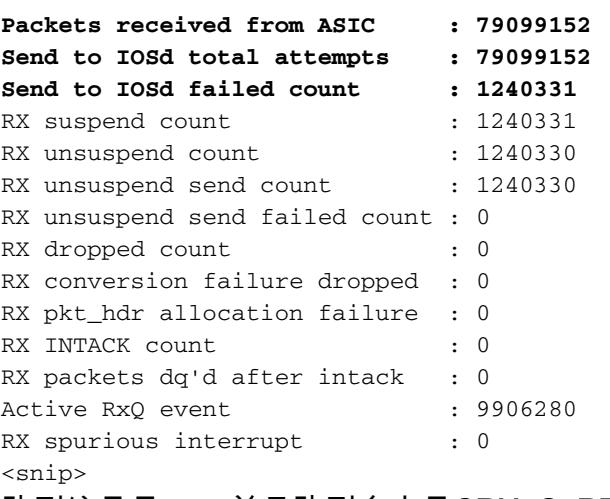

队列编号是16,并且队列名字是CPU\_Q\_PROTO\_SNOOPING。

另一个方式发现罪犯队列将输入client命令显示平台的平底船。

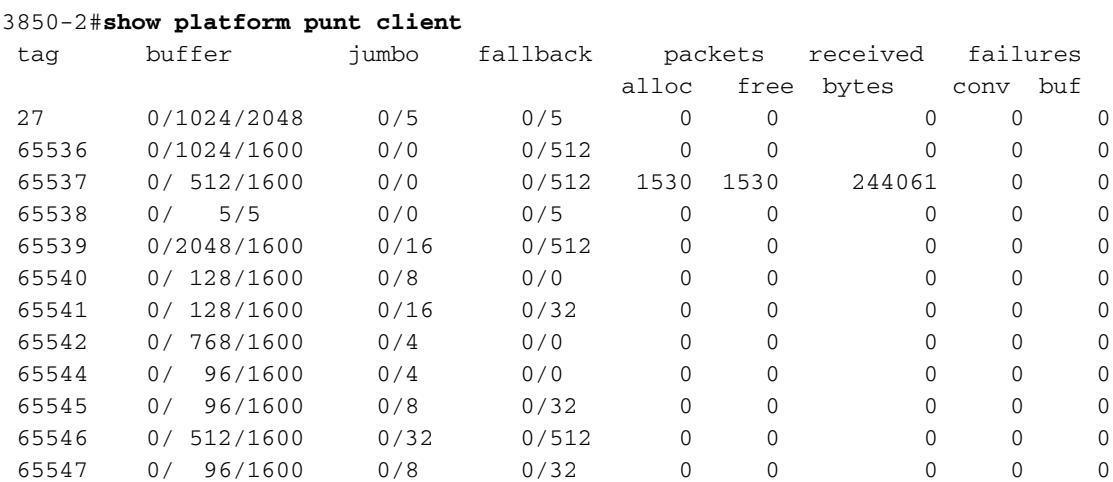

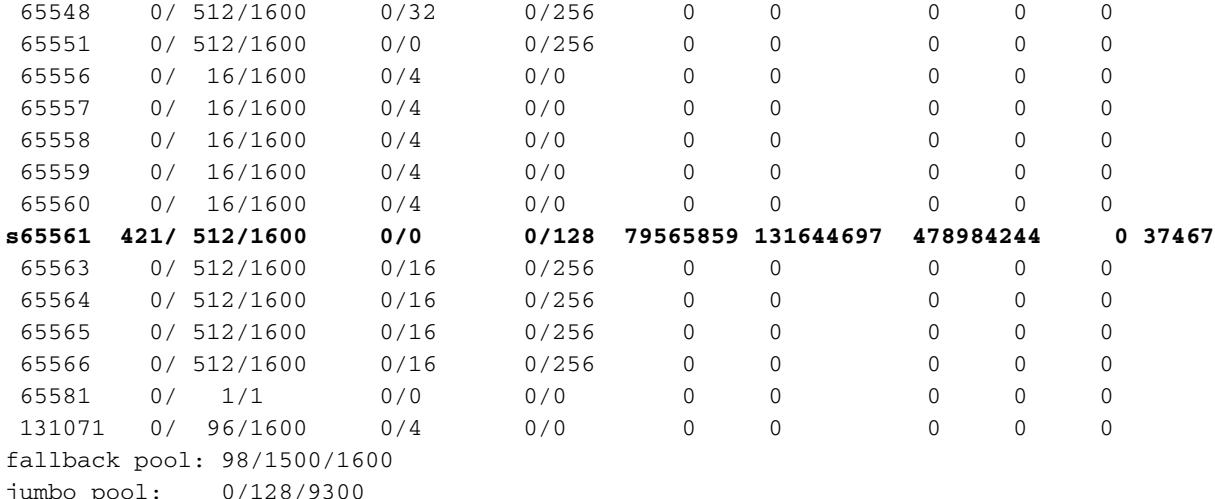

确定多数信息包分配了的标记。在本例中,它是65561。

然后,请输入此命令:

3850-2#**show pds tag all | in Active|Tags|65561** Active Client Client Tags Handle Name TDA SDA FDA TBufD TBytD 65561 **7296672** Punt **Rx Proto Snoop** 79821397 79821397 0 79821397 494316524 此ouput表示,队列是Rx原始监听。

s,在65561在client命令显示平台的平底船中的输出意味着前联邦机关把柄由流入信息包的数量暂 停并且淹没。如果s不消失,意味着队列永久被滞留。

#### 步骤 3:转存信息包被发送到CPU

在all命令显示pds的标记的结果,请注意把柄, 7296672,在平底船Rx原始监听旁边报告。

请使用此把柄在**显示pds客户端<***handle>***信息包为时水槽**命令。注意您必须pktbuf**前**enable (event)的**调试pds**,在您使用命令前。否则您遇到此错误:

3850-2#**show pds client 7296672 packet last sink** % switch-2:pdsd:This command works in debug mode only. Enable debug using "debug pds pktbuf-last" command 有调试功能,您看到此输出:

```
3850-2#show pds client 7296672 packet last sink
Dumping Packet(54528) # 0 of Length 60
-----------------------------------------
Meta-data
0000 00 00 00 00 00 00 00 00 00 00 00 00 00 00 00 00 ................
0010 00 00 16 1d 00 00 00 00 00 00 00 00 55 5a 57 f0 ............UZW.
0020 00 00 00 00 fd 01 10 df 00 5b 70 00 00 10 43 00 .........[p...C.
0030 00 10 43 00 00 41 fd 00 00 41 fd 00 00 00 00 00 ..C..A...A......
0040 00 00 00 00 00 00 00 00 00 00 00 00 00 00 00 00 ................
0050 00 00 00 3c 00 00 00 00 00 01 00 19 00 00 00 00 ...<............
0060 01 01 b6 80 00 00 00 4f 00 00 00 00 00 00 00 00 .......O........
0070 01 04 d8 80 00 00 00 33 00 00 00 00 00 00 00 00 .......3........
0080 00 00 00 00 00 00 00 00 00 00 00 00 00 00 00 00 ................
0090 00 01 00 00 00 00 00 00 00 00 00 00 00 00 00 00 ................
```
00a0 00 00 00 00 00 00 00 02 00 00 00 00 00 00 00 00 ................ **Data** 0000 **ff ff ff ff ff ff aa bb cc dd 00 00** 08 06 00 01 ................ 0010 08 00 06 04 00 01 aa bb cc dd 00 00 c0 a8 01 0a ................ 0020 ff ff ff ff ff ff c0 a8 01 14 00 01 02 03 04 05 ................ 0030 06 07 08 09 0a 0b 0c 0d 0e 0f 10 11 此命令转存水槽收到的最后信息包,是在本例中的IOSd。这表示,转存报头,并且可以解码与基于

终端的Wireshark (TShark)。**元数据**是对于内部使用由系统,但是数据输出提供实际数据包信息。 元数据,然而,保持非常有用。

注意从0070开始的线路。以后请使用如显示这里的前16位:

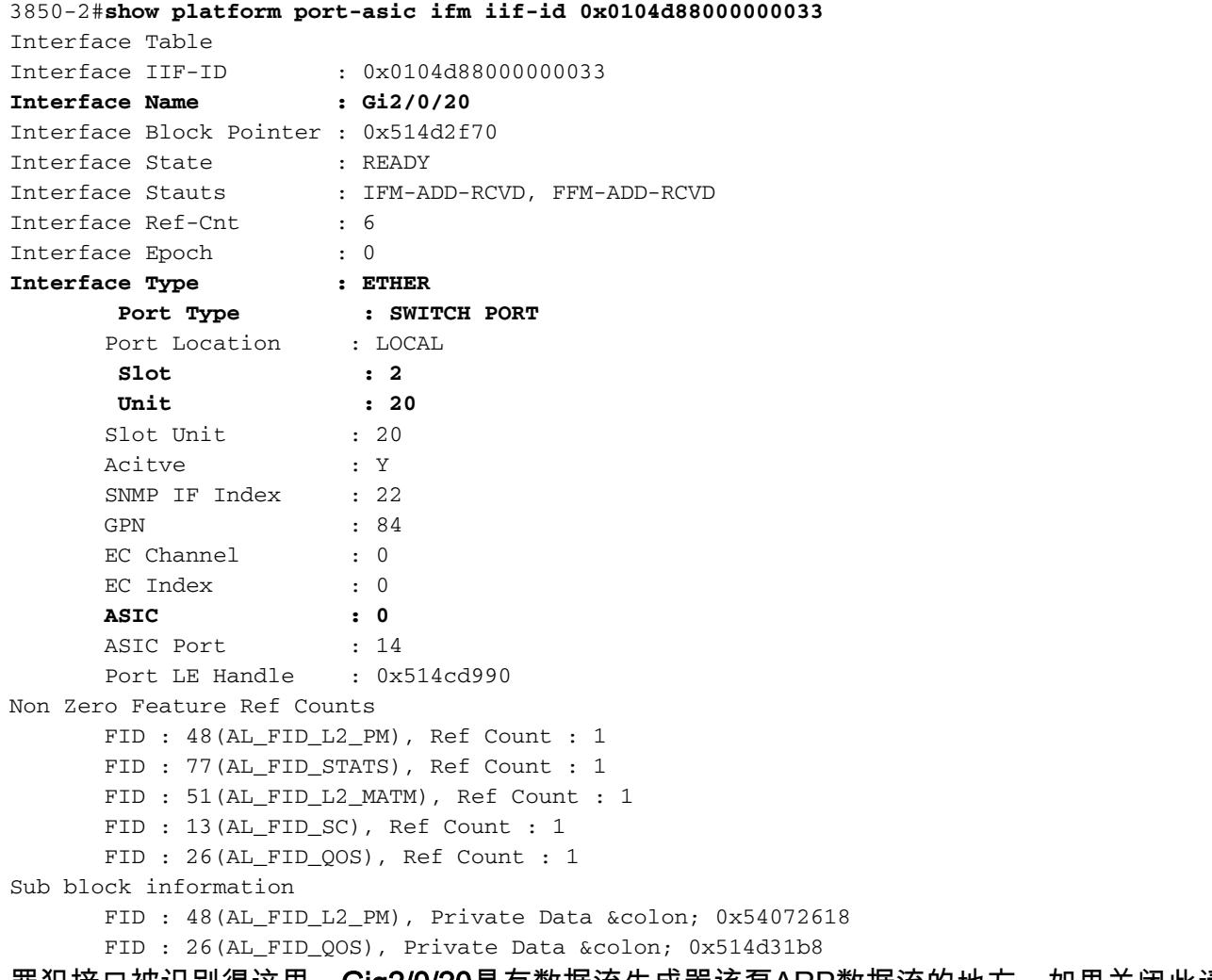

罪犯接口被识别得这里。Gig2/0/20是有数据流生成器该泵ARP数据流的地方。如果关闭此请向下 ,则将解决问题并且使CPU使用情况减到最小。

### 步骤 4:请使用联邦机关追踪

与在最后一部分讨论的方法的唯一的缺点是只转存进入水槽的最后信息包,并且它也许不是罪犯。

一个更好的方式排除此故障将使用称为**联邦机关追踪的**功能。追踪是信息包获取方法(使用多种过滤 器)由对CPU的联邦机关推进。然而联邦机关追踪不是一样简单的象在Cisco Catalyst 6500 Series Switch的Netdr功能。这里进程分成步骤:

1. Enable (event)详细资料跟踪。默认情况下,事件追踪**打开**。您必须enable (event)详细资料追 踪为了获取实际信息包:

3850-2#**set trace control fed-punject-detail enable**

优化捕获缓冲区。确定多么深深您的缓冲区是为详细资料追踪并且增加当必要时。 2.

3850-2#**show mgmt-infra trace settings fed-punject-detail** One shot Trace Settings:

Buffer Name: fed-punject-detail **Default Size: 32768 Current Size: 32768** Traces Dropped due to internal error: No Total Entries Written: 0 One shot mode: No One shot and full: No Disabled: False

您能更改缓冲大小用此命令:

3850-2#**set trace control fed-punject-detail buffer-size** *<buffer size>*

#### 值可用对您是:

3850-2#set trace control fed-punject-detail buffer-size ? **<8192-67108864> The new desired buffer size, in bytes** default Reset trace buffer size to default

3. 添加捕获过滤器。您当前需要添加捕获的多种过滤器。您能添加不同的过滤器和选择**匹配所有** 或为您的捕获匹配其中每一个。

过滤器添加用此命令:

3850-2#**set trace fed-punject-detail direction rx filter\_add** *<filter>*

这些选项是现在可以得到的:

3850-2#**set trace fed-punject-detail direction rx filter\_add ?** cpu-queue rxq 0..31 field field offset offset

现在您必须一起连接事。切记在此第2步被识别排除进程故障的罪犯队列?因为队列16是推进 往CPU的很大数量的信息包的队列,有意义跟踪此队列和发现什么信息包被踢对CPU由它。

您能选择跟踪所有队列用此命令 ·

 3850-2#**set trace fed-punject-detail direction rx filter\_add cpu-queue** *<start queue> <end queue>*

这是命令此示例:

3850-2#**set trace fed-punject-detail direction rx filter\_add cpu-queue 16 16**

您必须选择**匹配全部或匹配其中任一**您的过滤器然后enable (event)的跟踪:

3850-2#**set trace fed-punject-detail direction rx match\_all** 3850-2#**set trace fed-punject-detail direction rx filter\_enable**

#### 4. 显示被过滤的信息包。您能显示用**显示mgmt在下跟踪消息提供punject详细资料**命令获取的信 息包。

3850-2#**show mgmt-infra trace messages fed-punject-detail** [11/25/13 07:05:53.814 UTC 2eb0c9 5661] 00 00 00 00 00 4e 00 40 07 00 02 08 00 00 51 3b 00 00 00 00 00 01 00 00 03 00 00 00 00 00 00 01 00 00 00 00 20 00 00 0e 00 00 00 00 00 01 00 74 00 00 00 04 00 54 41 02 00 00 00 00 00 00 00 00

[11/25/13 07:05:53.814 UTC 2eb0ca 5661] **ff ff ff ff ff ff aa bb cc dd 00 00** 08 06 00 01 08 00 06 04 00 01 aa bb cc dd 00 00 c0 a8 01 0a ff ff ff ff ff ff c0 a8 01 14 00 01 02 03 04 05 06 07 08 09 0a 0b 0c 0d 0e 0f 10 11 f6 b9 10 32 [11/25/13 07:05:53.814 UTC 2eb0cb 5661] Frame descriptors: [11/25/13 07:05:53.814 UTC 2eb0cc 5661] ========= fdFormat=0x4 systemTtl=0xe loadBalHash1=0x8 loadBalHash2=0x8 spanSessionMap=0x0 forwardingMode=0x0 destModIndex=0x0 skipIdIndex=0x4  $\begin{array}{ccc}\n \text{srcGpn=0x54} & \text{qosLabel=0x41}\n \end{array}$ srcCos=0x0 ingressTranslatedVlan=0x3 bpdu=0x0 spanHistory=0x0 sgt=0x0 fpeFirstHeaderType=0x0 srcVlan=0x1 rcpServiceId=0x2 wccpSkip=0x0 srcPortLeIndex=0xe cryptoProtocol=0x0 debugTagId=0x0 vrfId=0x0 saIndex=0x0 pendingAfdLabel=0x0 destClient=0x1 appId=0x0 finalStationIndex=0x74

decryptSuccess=0x0 encryptSuccess=0x0 rcpMiscResults=0x0 stackedFdPresent=0x0 spanDirection=0x0 egressRedirect=0x0 redirectIndex=0x0 exceptionLabel=0x0 destGpn=0x0 inlineFd=0x0 suppressRefPtrUpdate=0x0 suppressRewriteSideEfects=0x0 cmi2=0x0 currentRi=0x1 currentDi=0x513b dropIpUnreachable=0x0 srcZoneId=0x0 srcAsicId=0x0 originalDi=0x0 originalRi=0x0 srcL3IfIndex=0x2 dstL3IfIndex=0x0 dstVlan=0x0 frameLength=0x40 fdCrc=0x7 tunnelSpokeId=0x0 ========= [11/25/13 07:05:53.814 UTC 2eb0cd 5661] [11/25/13 07:05:53.814 UTC 2eb0ce 5661] PUNT PATH (fed\_punject\_rx\_process\_packet: 830):**RX: Q: 16, Tag: 65561** [11/25/13 07:05:53.814 UTC 2eb0cf 5661] PUNT PATH (fed\_punject\_get\_physical\_iif: 579):RX: **Physical IIF-id 0x104d88000000033** [11/25/13 07:05:53.814 UTC 2eb0d0 5661] PUNT PATH (fed\_punject\_get\_src\_l3if\_index: 434):RX: L3 IIF-id 0x101b6800000004f [11/25/13 07:05:53.814 UTC 2eb0d1 5661] PUNT PATH (fed\_punject\_fd\_2\_pds\_md:478):  $RX: 12$   $logical_if = 0x0$ [11/25/13 07:05:53.814 UTC 2eb0d2 5661] PUNT PATH (fed\_punject\_get\_source\_cos:638): RX: Source Cos 0  $[11/25/13 07:05:53.814$  UTC 2eb0d3 5661] PUNT PATH (fed punject get vrf id:653): RX: VRF-id 0 [11/25/13 07:05:53.814 UTC 2eb0d4 5661] PUNT PATH (fed\_punject\_get\_src\_zoneid:667): RX: Zone-id 0 [11/25/13 07:05:53.814 UTC 2eb0d5 5661] PUNT PATH (fed\_punject\_fd\_2\_pds\_md:518): RX: get\_src\_zoneid failed [11/25/13 07:05:53.814 UTC 2eb0d6 5661] PUNT PATH (fed\_punject\_get\_acl\_log\_direction: 695): RX: : Invalid CMI2 [11/25/13 07:05:53.814 UTC 2eb0d7 5661] PUNT PATH (fed\_punject\_fd\_2\_pds\_md:541):RX: get\_acl\_log\_direction failed [11/25/13 07:05:53.814 UTC 2eb0d8 5661] PUNT PATH (fed\_punject\_get\_acl\_full\_direction: 724):RX: DI 0x513b ACL Full Direction 1 [11/25/13 07:05:53.814 UTC 2eb0d9 5661] PUNT PATH (fed\_punject\_get\_source\_sgt:446): RX: Source SGT 0 [11/25/13 07:05:53.814 UTC 2eb0da 5661] PUNT PATH (fed\_punject\_get\_first\_header\_type:680): RX: FirstHeaderType 0 [11/25/13 07:05:53.814 UTC 2eb0db 5661] PUNT PATH (fed\_punject\_rx\_process\_packet:916): RX: fed\_punject\_pds\_send packet 0x1f00 to IOSd with tag 65561 [11/25/13 07:05:53.814 UTC 2eb0dc 5661] PUNT PATH (fed\_punject\_rx\_process\_packet:744): RX: \*\*\*\* RX packet 0x2360 on qn 16, len 128 \*\*\*\* [11/25/13 07:05:53.814 UTC 2eb0dd 5661] buf\_no 0 buf\_len 128

<snip>

此输出提供大量信息,并且应该典型地是发现信息包何处来自,并且什么的足够在他们包含。

报头转储的第一部分再是系统使用的**元数据**。第二部分是实际数据包。

ff ff ff ff ff ff - destination MAC address **aa bb cc dd 00 00** - source MAC address

您能选择跟踪此源MAC地址为了发现罪犯端口(一旦识别这是从队列16被踢信息包的多数;此输 出只显示信息包的一个实例和其他输出/信息包截去)。

然而,有一个更好的方式。注意在报头信息以后是存在的日志:

[11/25/13 07:05:53.814 UTC 2eb0ce 5661] PUNT PATH (fed\_punject\_rx\_process\_packet: 830):**RX: Q: 16, Tag: 65561** [11/25/13 07:05:53.814 UTC 2eb0cf 5661] PUNT PATH (fed\_punject\_get\_physical\_iif: 579):RX: **Physical IIF-id 0x104d88000000033**

第一本日志清楚地告诉您从哪个队列和请标记此信息包来。如果不知道队列更早的,这是识别 哪个的简单的方法队列它是。

第二本日志是更加有用的,因为提供物理接口ID出厂(IIF) -源接口的ID。十六进制值是能使用 为了转存关于该端口的信息的把柄:

3850-2#**show platform port-asic ifm iif-id 0x0104d88000000033** Interface Table Interface IIF-ID : 0x0104d88000000033 **Interface Name : Gi2/0/20** Interface Block Pointer : 0x514d2f70 Interface State : READY Interface Stauts : IFM-ADD-RCVD, FFM-ADD-RCVD Interface Ref-Cnt : 6 Interface Epoch : 0 **Interface Type : ETHER**<br>Port Type : SWI  **Port Type : SWITCH PORT** Port Location : LOCAL  **Slot : 2 Unit : 20** Slot Unit : 20 Acitve : Y SNMP IF Index : 22 GPN : 84 EC Channel : 0 EC Index : 0  **ASIC : 0** ASIC Port : 14 Port LE Handle : 0x514cd990 Non Zero Feature Ref Counts FID : 48(AL FID L2 PM), Ref Count : 1 FID : 77 (AL FID\_STATS), Ref Count : 1 FID : 51(AL\_FID\_L2\_MATM), Ref Count : 1 FID : 13 (AL FID SC), Ref Count : 1 FID : 26(AL\_FID\_QOS), Ref Count : 1 Sub block information FID : 48(AL\_FID\_L2\_PM), Private Data : 0x54072618 FID : 26(AL\_FID\_QOS), Private Data & colon; 0x514d31b8

您再次识别souce接口和罪犯。

追踪是重要为了排除高CPU使用方法问题和提供大量信息故障为了成功地解决这样情况的一个 强大的工具。

### Cisco Catalyst 3850 Series Switch的示例嵌入式活动管理器(EEM)脚本

请使用此命令为了触发将生成的日志在一特定阈值:

**process cpu threshold type total rising** *<CPU %>* **interval** *<interval in seconds>* **switch** *<switch number>* 日志生成用命令如下所示:

**\*Jan 13 00:03:00.271: %CPUMEM-5-RISING\_THRESHOLD: 1 CPUMEMd[6300]: Threshold: : 50, Total CPU Utilzation(total/Intr) :50/0, Top 3 processes(Pid/Util) : 8622/25, 5753/12, 9663/0** 生成的日志提供此信息:

- 在触发器时的总CPU利用率。这是由**总CPU Utilzation (总数/Intr)**确定的**:50/0**在本例中。
- 顶部进程-这些列出以格式PID/CPU%。因此在本例中,这些是:

**\*Jan 13 00:03:00.271: %CPUMEM-5-RISING\_THRESHOLD: 1 CPUMEMd[6300]: Threshold: : 50, Total CPU Utilzation(total/Intr) :50/0, Top 3 processes(Pid/Util) : 8622/25, 5753/12, 9663/0** EEM脚本显示得这里:

**\*Jan 13 00:03:00.271: %CPUMEM-5-RISING\_THRESHOLD: 1 CPUMEMd[6300]: Threshold: : 50, Total CPU Utilzation(total/Intr) :50/0, Top 3 processes(Pid/Util) : 8622/25, 5753/12, 9663/0**

Note:threshold命令进程的cpu在3.2.X系列当前不运转。要切记的另一个点是此命令查看在四 个核心中的平均值CPU utilzation并且生成日志,当此平均值到达在命令被定义了的百分比时  $\circ$ 

### Cisco IOS XE 16.x或以上版本

如果有运行Cisco IOS XE软件版本16.x或以上的Catalyst 3850 switches,请[在运行IOS-XE 16.x的](https://www.cisco.com/c/zh_cn/support/docs/ios-nx-os-software/ios-xe-16/213549-troubleshoot-high-cpu-usage-in-catalyst.html) [Catalyst交换机平台](https://www.cisco.com/c/zh_cn/support/docs/ios-nx-os-software/ios-xe-16/213549-troubleshoot-high-cpu-usage-in-catalyst.html)请参[阅排除高CPU使用方法故障。](https://www.cisco.com/c/zh_cn/support/docs/ios-nx-os-software/ios-xe-16/213549-troubleshoot-high-cpu-usage-in-catalyst.html)

### Related Information

- [什么是Cisco IOS XE ?](/content/en/us/products/collateral/ios-nx-os-software/ios-xe-3sg/QA_C67-622903.html)
- [Cisco Catalyst 3850 Switches -数据表或宣传单页和文件](/content/en/us/products/switches/catalyst-3850-series-switches/literature.html)
- [Technical Support & Documentation Cisco Systems](http://www.cisco.com/cisco/web/support/index.html?referring_site=bodynav)